## Daymap – How to Sign In (Staff and Students)

1. Open a web browser and go to<webmail.eq.edu.au>

3. Click on **Sign In**

2. Type in your school username, password, and tick the box

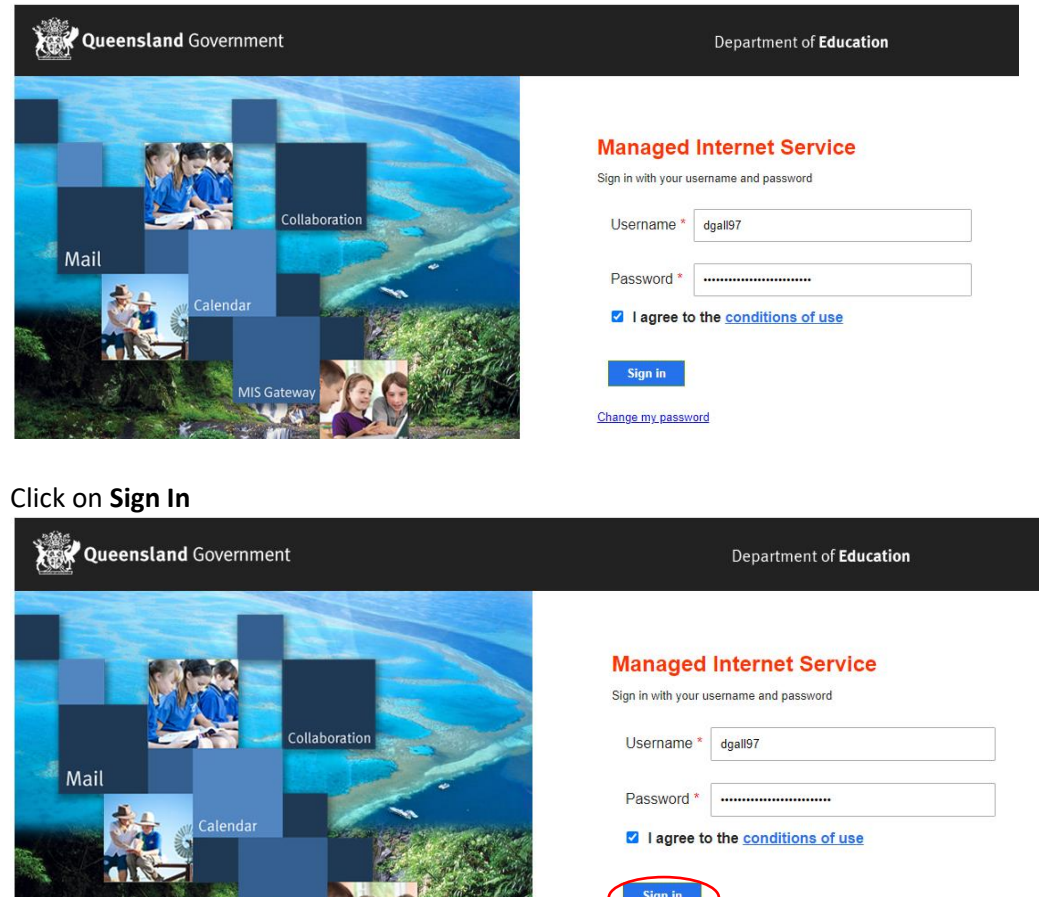

Change my password

4. If prompted and if you are on your own device, click **Yes**

MIS Gateway

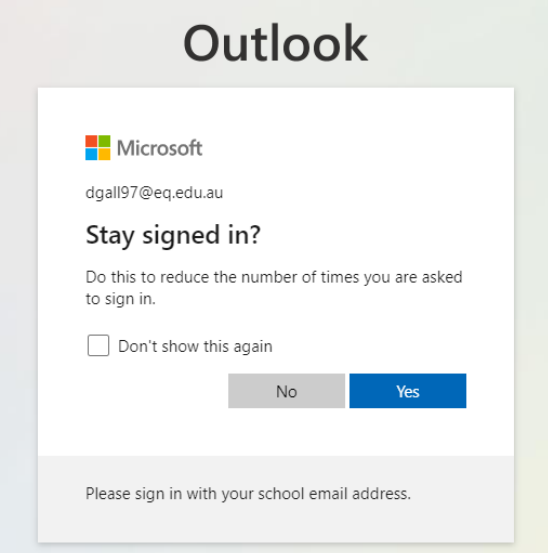

5. Once you can see your emails, open a new tab in the same web browser.

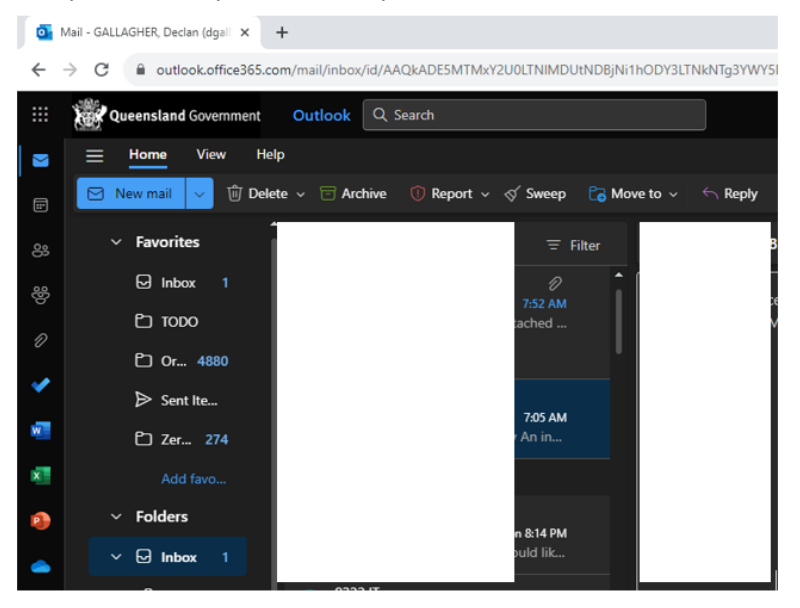

- 6. In the new tab, go t[o https://bellbirdparkssc.eq.daymap.net/](https://bellbirdparkssc.eq.daymap.net/)
- 7. Daymap should automatically use your school Microsoft credentials to sign in.

If you have any issues, please see the IT helpdesk at a lunchtime.

Please note that students that are new to the school may not receive Daymap access immediately. Most students generally receive access within 72 hours of them starting at the school.